# УПРАВЛІННЯ КОНТРОЛЕМ ДОСТУПУ Посібник із програмного забезпечення

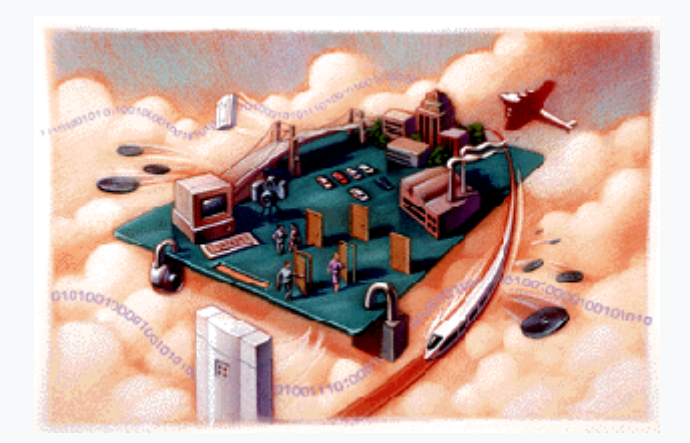

## **Базові функції**

## **1 Вхід**

Виберіть ярлик на робочому столі Management Center V6.9

По замовчанню користувач

User Name **abc**

Password **123**

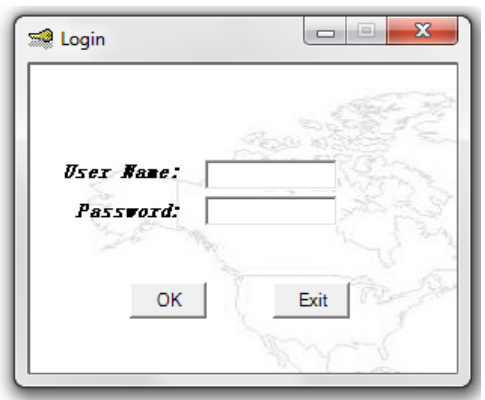

Під час першого входу в систему відобразиться основний посібник. Якщо у вас немає досвіду, ви можете виконати основну операцію та установу під керівництвом цього посібника. Але ми запропонували вам краще закрити основний посібник, у той же час ви повинні уважно прочитати посібник, щоб ознайомитися з роботою програмного забезпечення.

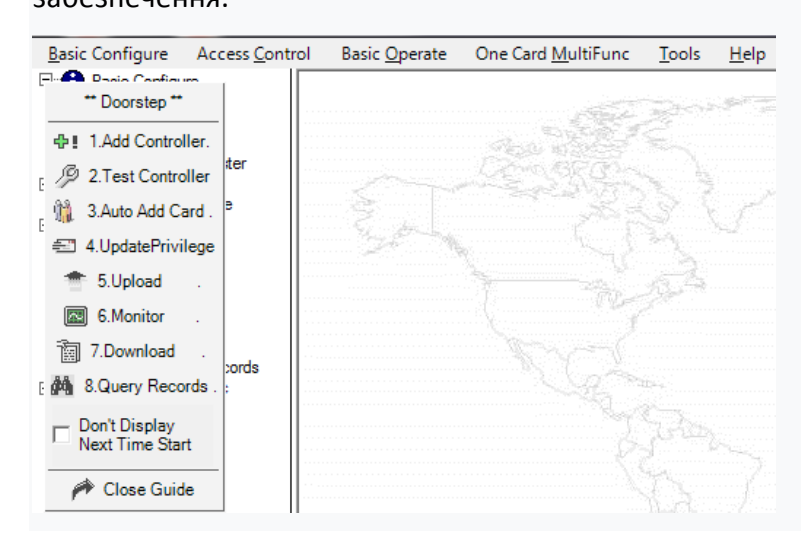

Після виходу з'явиться вікно:

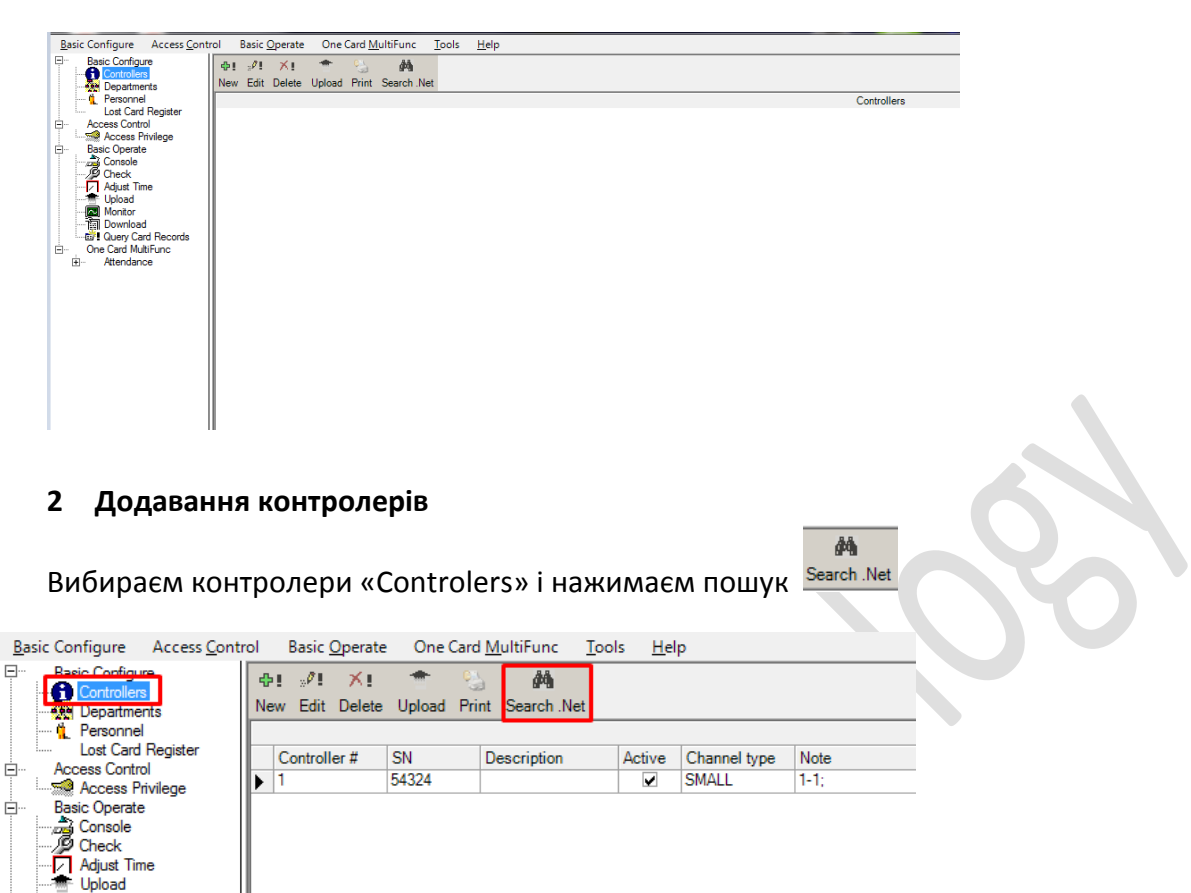

Тут повинні появитися підєднані контролери. Копіюємо SN.

**Example Opiodo**<br>**Example Monitor**<br>Example Overvisor Query Card Records One Card MultiFunc

Attendance

Ė —<br>|**⊞**…

Серійний номер продукту (а саме серійний номер кожного контролера) можна перевірити на етикетці друкованої плати S/N:\*\*\*\*\* контролера. будь ласка, заповніть ці п'ять цифр. Примітка. Якщо S/N продукту, який ви заповнюєте, і етикетка S/N:\*\*\*\*\* на друкованій платі відрізняються, це призведе до того, що програмне забезпечення не зможе взаємодіяти з контролерами.

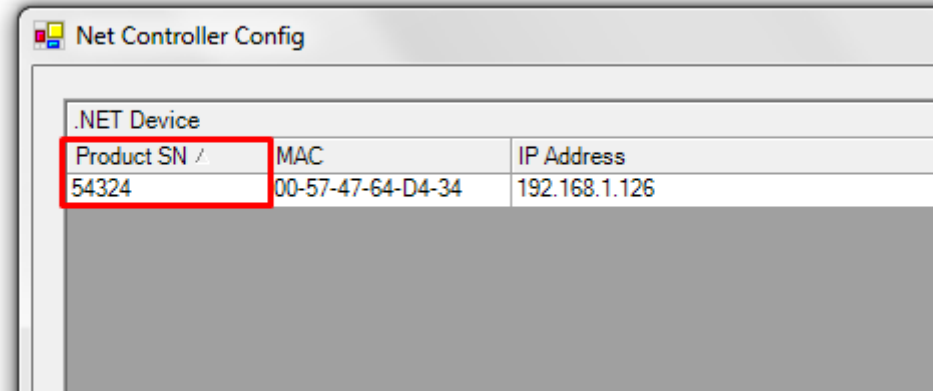

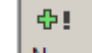

Нажимаємо <sup>| New</sup> вводимо скопійований серійний номер

**Small Network:** Підтримка TCP/IP з'єднання, всі контролери мають знаходитися в одному сегменті мережі.

**Medium, large scale LAN, or Internet**: Підтримка TCP/IP з'єднання для будь яких адрес.

Виберіть "Next"

#### **3 Додавання відділів**

帝則 Натисніть New Department щоб дотати новий департамент ÷, Натисніть New Section щоб додати новий підвідділ

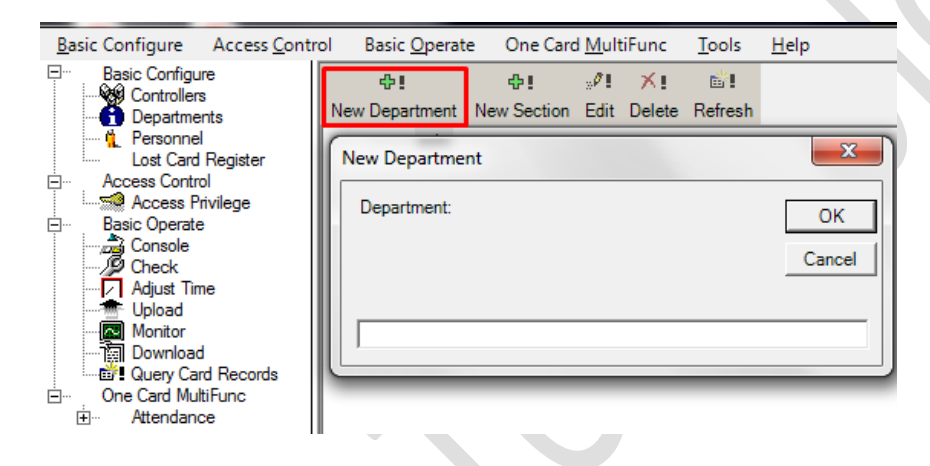

## **4 Додавання користувачів**

Переходимо у вкладку «Personal» нажимаєм «New». Присвоюємо користувачу номер, імя, карту, відділ, час деактивації карти.

Якщо вибраний "USBReader", то необхідно під'єднати зчитувач FK USB до цього комп'ютера .

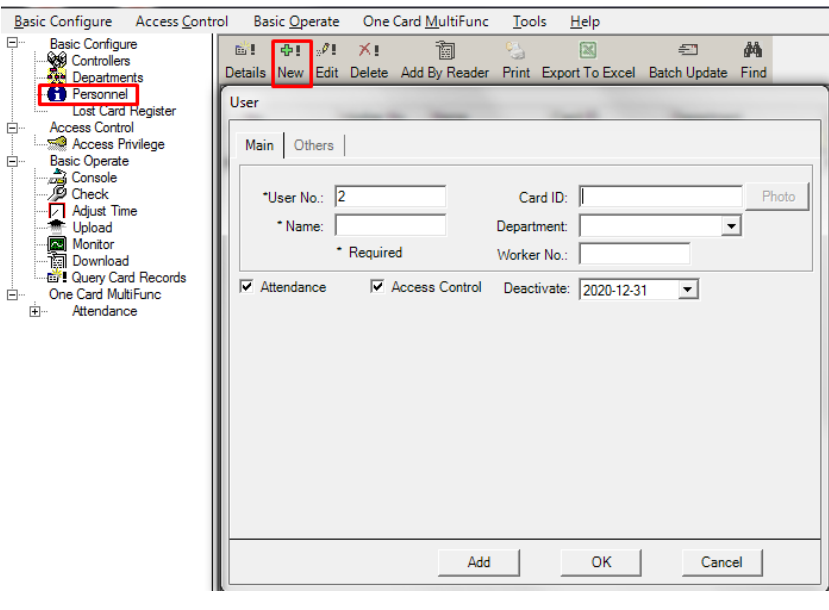

 $_{\rm Add}$ Після того, як ви введете всю інформацію про користувача, натисніть цю кнопку, система додала користувача. При цьому вона залишатиметься показувати вікна користувача та чекати, поки ви введете інформацію про наступного користувача.

## **5 Додавання карт**

Переходимо у вкладку «Lost Card Register» і за допомогою зчитувача записуємо карти

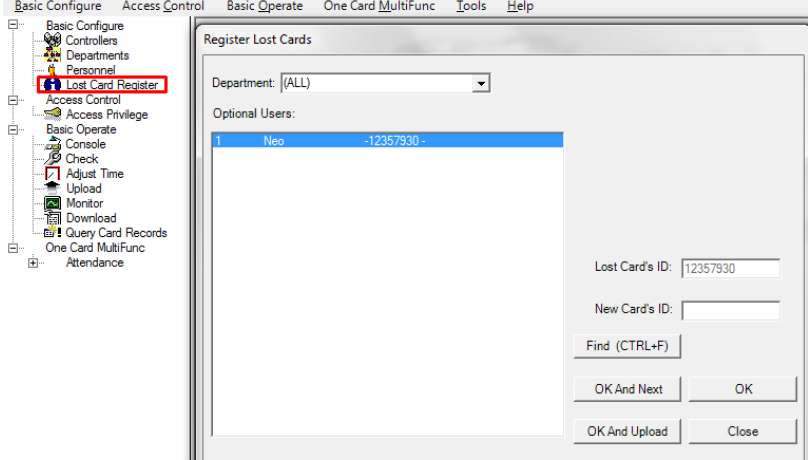

Щоб присвоїти користувачу ID карти потрібно повернутися у вкладку персонал зайти на користувача і вибрати карту.

#### **5 Керування доступом**

Виберіть «Configuration»> «Access Privilege» перетягніть користувачів і і надайте відповідний доступ.

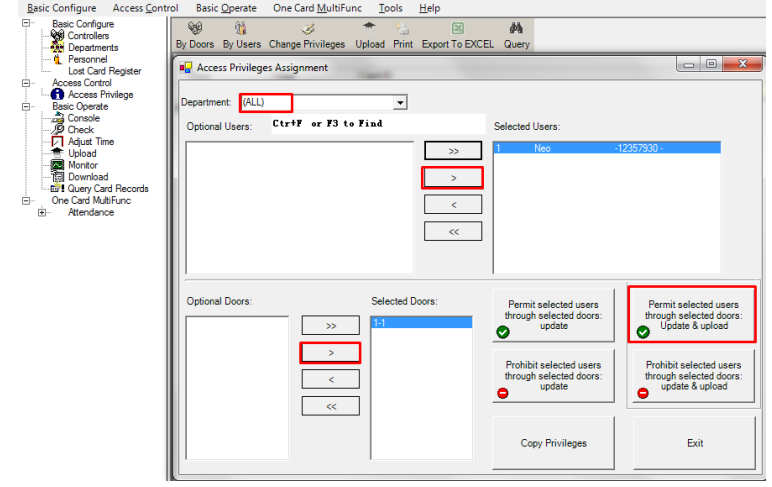

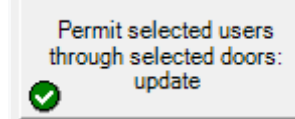

 $\mathsf I$  Після того, як ви натиснули цю кнопку, а потім основну операцію <<

завантажити, вибрані користувачі зможуть пройти через вибрані двері

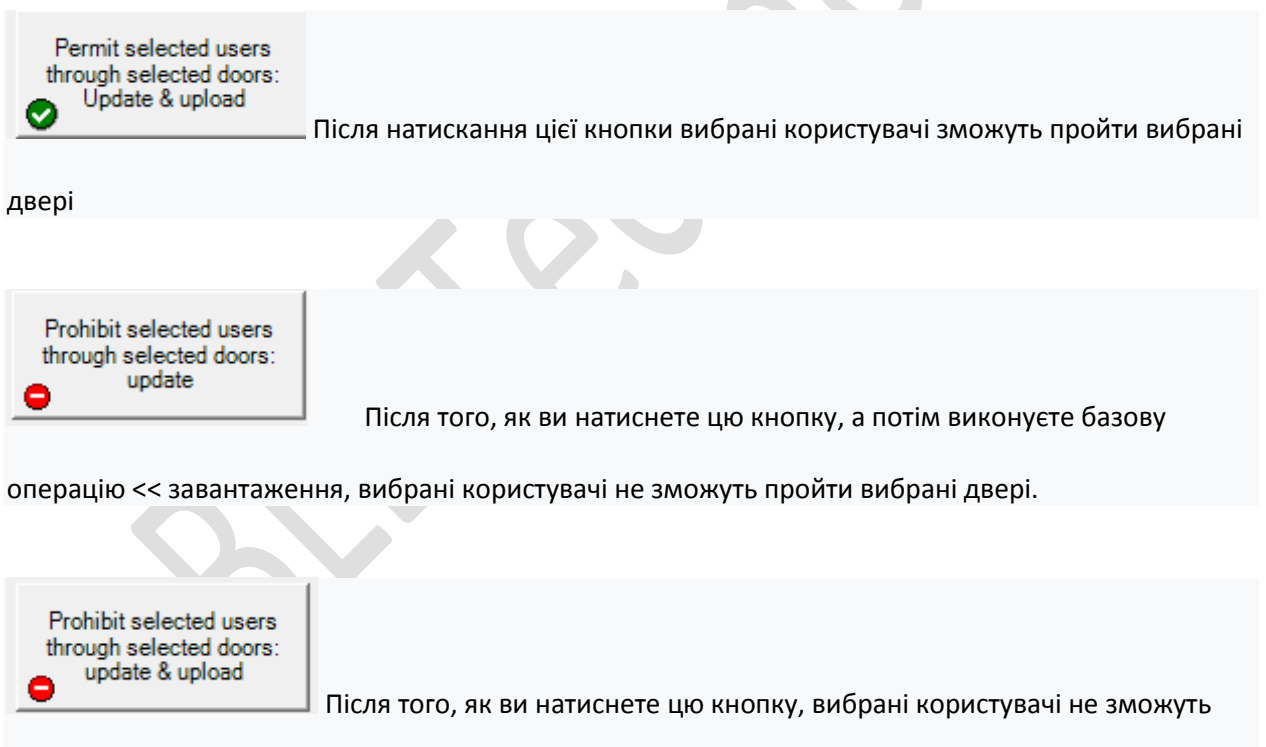

перейти до вибраних

## **6 Консоль оператора**

Виберіть «Operation» «Console» .Екран містить такі базові функції, як "Monitor" (монітор), "Check" (перевірка), "Adjust Time" (налаштування часу), "Download" (завантаження у контролер), "Upload" (зкачування) and "Upload and Monitor"(зкачування та моніторинг).

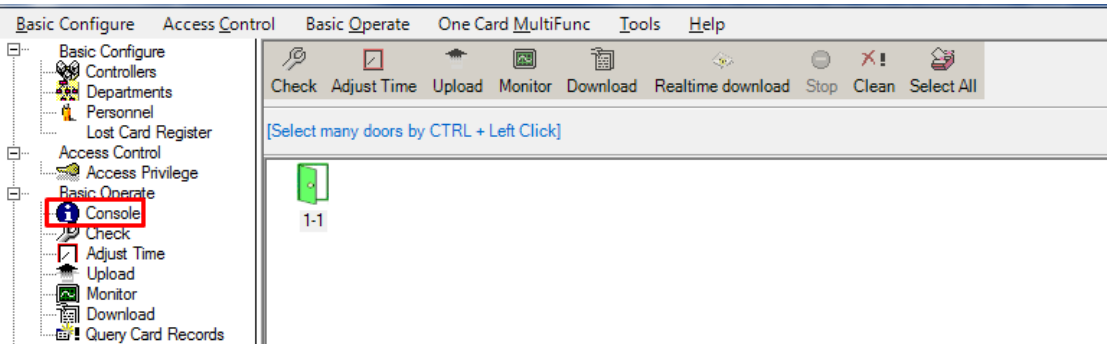

**Перейменувати двері** Виберіть «Basic Operate» > «Console»

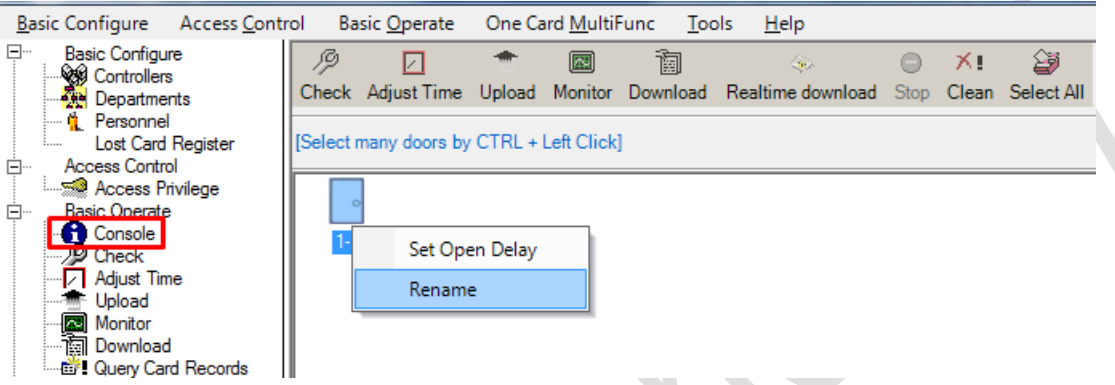

## **Встановити затримку відкриття** Виберіть «Basic Operate» > «Console»

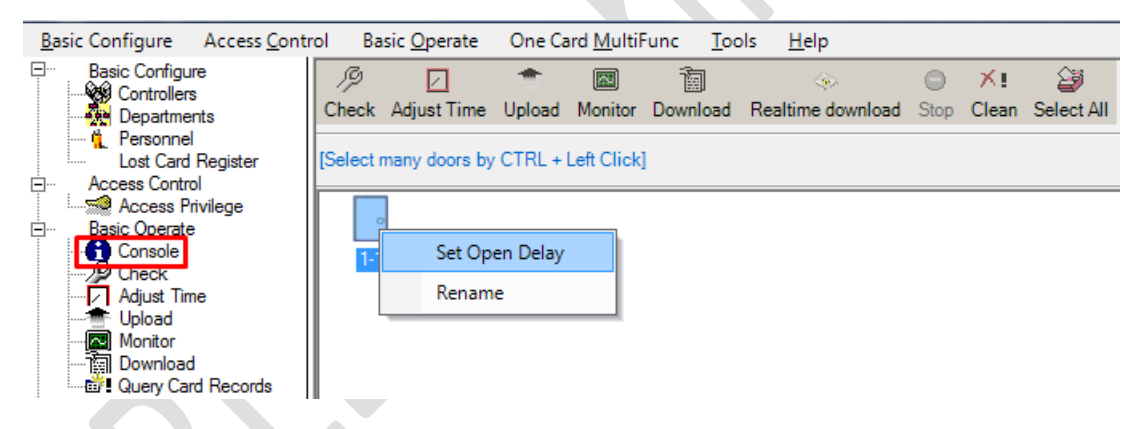

#### **6.1 Перевірка інформації з контролера** Виберіть «Basic Operate» > «Console» > «Check»

Буде показана інформація про кількість проходів, дозволених користувачів, статус дверей, час та інше. Якщо з'єднання з контролером у порядку, двері підсвічуються зеленим кольором, інакше – червоним.

Налаштування завантаження Виберіть «Basic Operate» > «Console» > «Download»

Виберіть ОК, при цьому вся інформація з комп'ютера завантажиться у контролер.

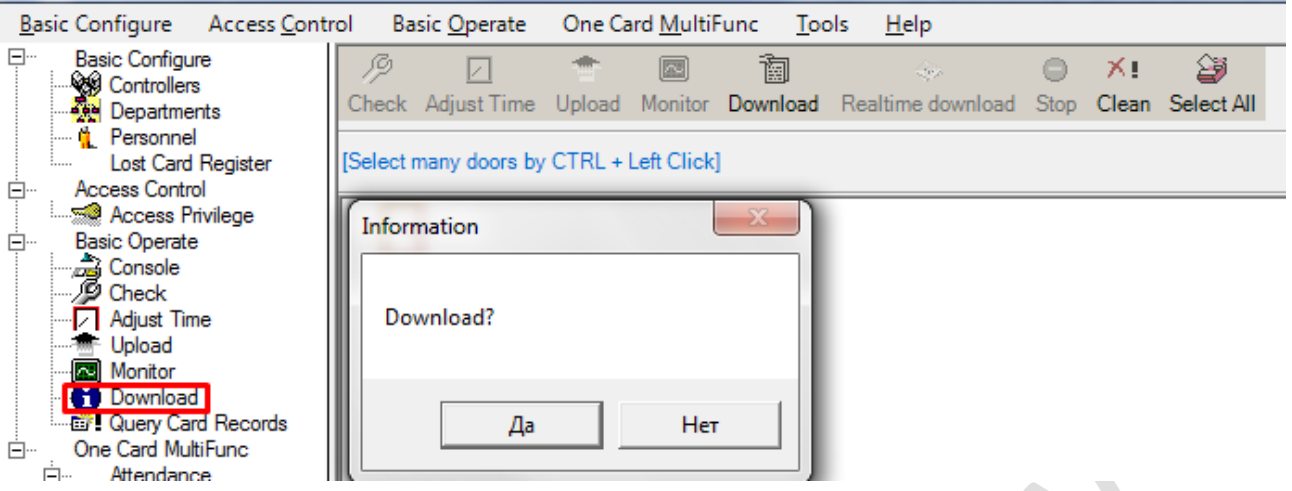

#### **6.2 Моніторинг** Виберіть «Basic Operate» > «Console» > «Monitor»

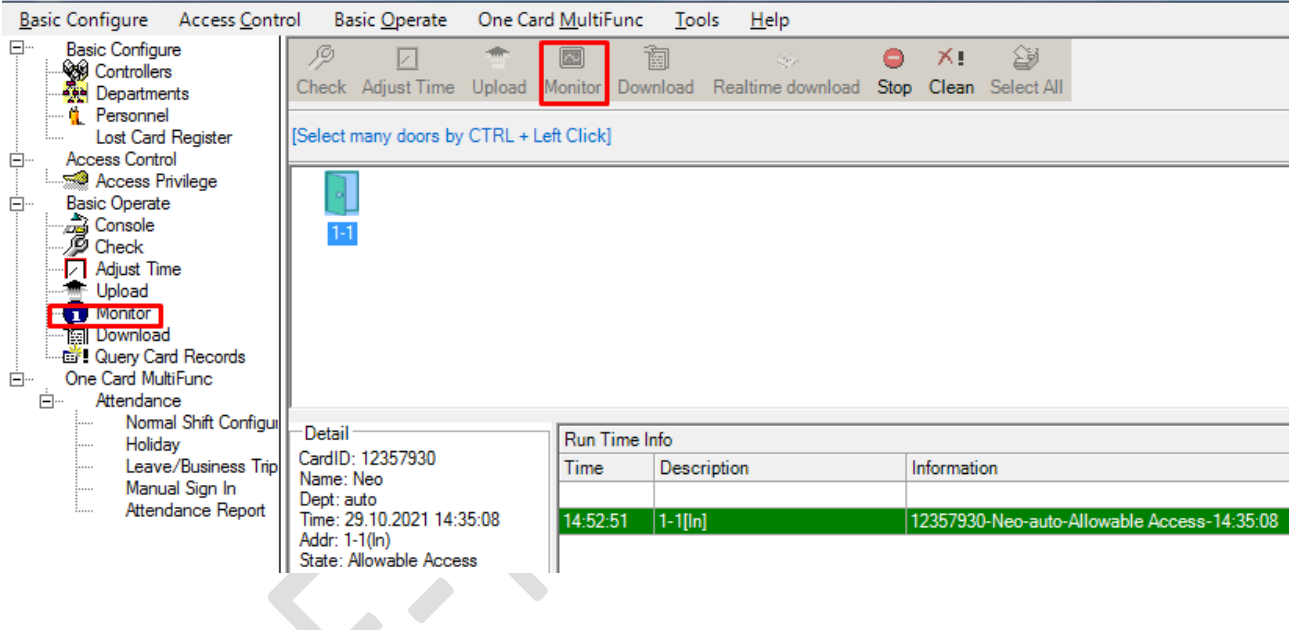

#### **6.3 Скачування записів з контролера** Виберіть «Basic Operate» > «Console» > «Upload»

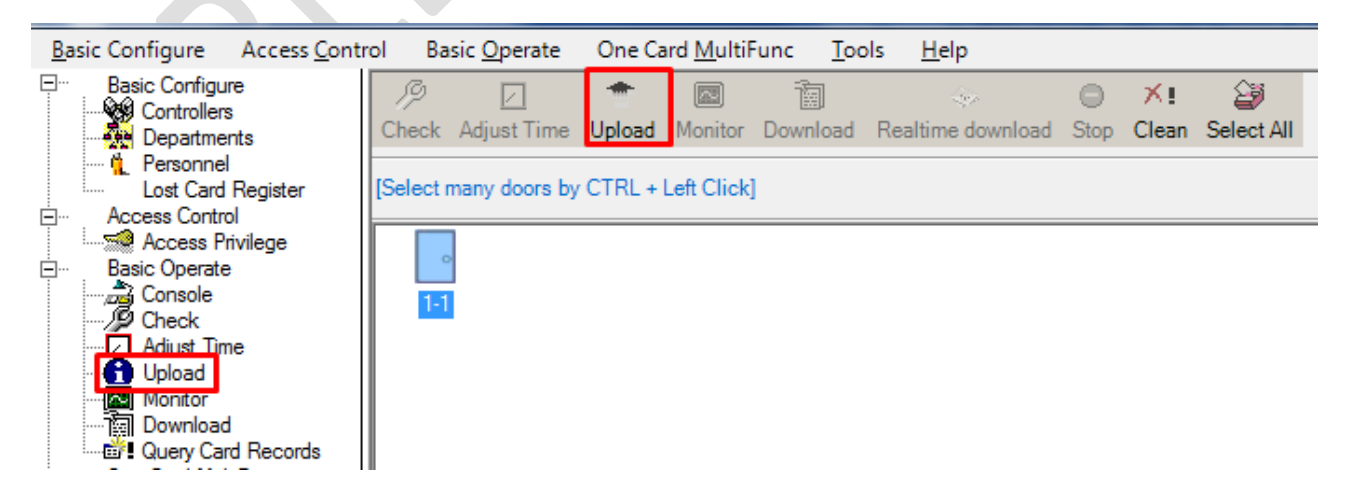

**7 Зміна пароля** Виберіть «Тools» > « Сhange Password

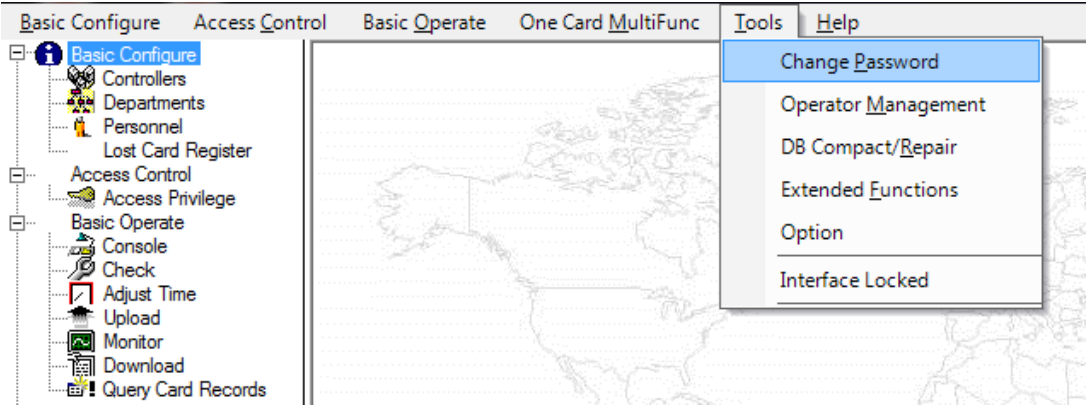

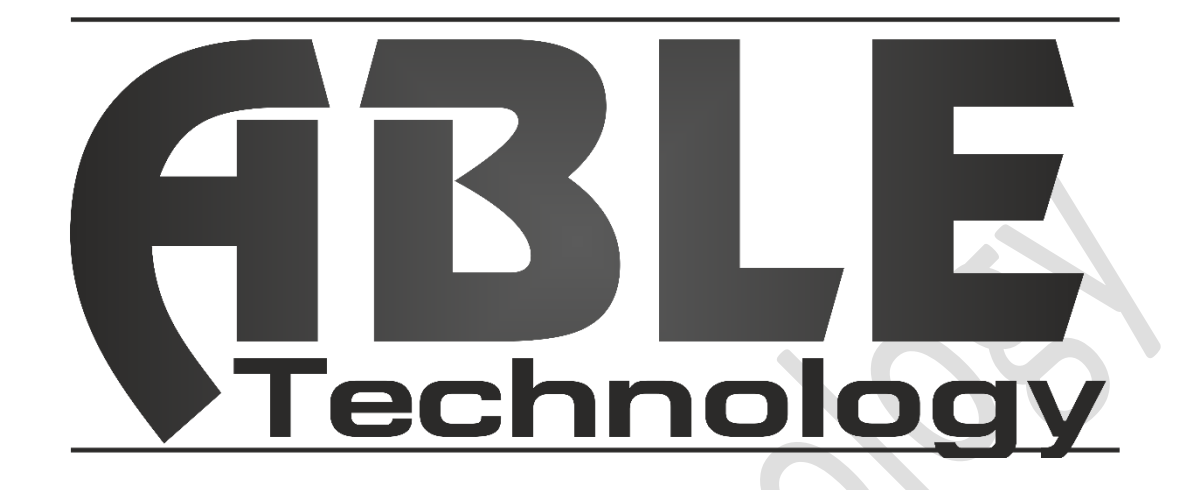